# $\boldsymbol{X}$  et Mac OS

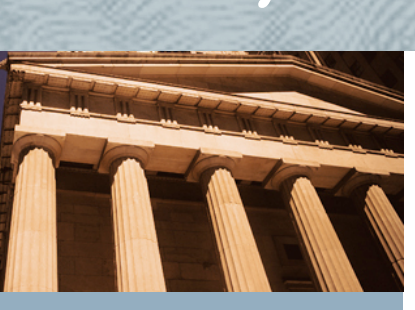

## **RESSOURCES**

#### **MACTEX.DMG**

Le processeur de traitement de texte sur lesquels vont se greffer tous nos autres téléchargements. L'archive complète est disponible *ici*.

#### **LYX**

L'interface graphique pour La-TeX. Elle est disponible (ainsi que de nombreuses informa-tions complémentaires[\)ici](http://wiki.lyx.org/LyX/LyXOnMac).

#### **COCOASPELL**

Un correcteur orthographique pour éviter les "fôtes" anglaises qui se seraient glissées dans vos documents. C'est par [ici.](http://people.ict.usc.edu/~leuski/cocoaspell/home.html)

#### **DICTIONNAIRE**

Pour tous ceux qui n'écrivent pas dans la langue de Shakespeare, vous trouverez de nombreux dictionnaires [ici.](http://aspell.sourceforge.net/) Choisissez la langue qui vous correspond et décompressez les archives sur votre ordinateur.

## **What you see is what you... what?**

## **I. Introduction**

La plupart d'entre nous, universitaires ou non, faisons un usage quotidien des traitements de texte comme le (hélas!) indétrônable "Word" . En dépit des divers bugs qu'ils contiennent, on peut également leur reprocher de n'être que des "machines à écrire évoluées". En effet, plutôt que de souligner l'information que vous désirez mettre en relief, ne serait-il pas plus simple de taper votre texte "au kilomètre", indiquant ci-et-là que telle ligne est un titre, telle autre une citation, et de laisser au logiciel la tâche rébarbative consistant à donner au tout une finition claire et précise? Bref, ne serait-il pas plus intelligent de passer du WYSIWYG (What you see is what you get) au WYSIWYM (What you see is what you mean)?

Si, bien sûr, et c'est exactement ce que vous propose le LaTeX. Autrefois d'accès plutôt indigeste pour qui ne programmait pas, il devient très agréable une fois habillé avec l'interface graphique LyX.

Le but de ce document est de vous accompagner pas à pas dans l'installation de LyX sur Mac OSX (et non de vous apprendre à l'utiliser, la documentation interne à LyX étant très claire à ce sujet) en le localisant selon vos besoins. En effet, la version actuelle (1.4.1) de LyX exige quelques retouches pour être pleinement opérationnelle.

## **II. Téléchargements**

Pour nous simplifier la vie, nous allons commencer par télécharger toutes les ressources dont nous avons besoin. Pour ce faire, suivez les liens de la colonne de gauche et téléchargez les diverses archives. Si le choix vous est proposé, prenez soin de télécharger la version qui convient à votre Mac (PowerPC ou Intel). Si vous avez un doute à ce sujet, cliquez sur la pomme en haut à gauche, puis sur "A propos de ce Mac" et lisez ce qui est inscrit.

Vous pouvez d'ores et déjà installer MacTex (glisser l'icône ET lancer l'installeur), LyX et finalement CocoAspell. Une fois que tout cela est fait, vous devriez pouvoir utiliser LyX, mais en anglais!

Si c'est le cas, passez à la section suivante. Sinon, reprenez les installations.

## **III. Changer la langue des menus**

Pour "localiser" LyX, nous devrons créer un dossier dans votre répertoire "départ" et y placer un fichier d'environnement. Comme il s'agit d'un dossier système, nous ne pourrons cependant pas le créer avec une commande habituelle, mais uniquement via une fenêtre de console. Rassurez-vous, le tout restera simple.

#### **A. Création du dossier**

- 1. Ouvrez l'application "Terminal" (trouvez-là rapidement via spotlight: "commande+espace").
- 2. Une fois à l'intérieur, tapez (en respectant les majuscules) "mkdir .MacOSX"
- 3. Validez en appuyant sur "Enter".

Voilà, c'est tout pour le terminal. Vous pouvez le fermer. Nous allons contrôler que le dossier a bien été créé. Pour ce faire

- 1. ouvrez le Finder
- 2. allez sur votre dossier départ (la petite maison)
- 3. dans le menu "Aller" choisissez "Aller au dossier...".
- 4. dans la fenêtre qui s'ouvre, tapez "/.MacOSX"

 Si tout s'est bien passé, vous devriez vous trouver dans le dossier. Conservez cette fenêtre ouverte, vous n'aurez plus qu'à glisser le fichier que nous allons créer dedans.

#### **B. Création du fichier**

1. ouvrez "TextEdit"

2. copiez le texte ci-dessous dans un fichier "Textedit". La langue par défaut ici est le français (<string>fr</string>) mais en changeant ces deux caractères, vous pourrez parfaitement changer de langue.

#### <?xml version="1.0" encoding="UTF-8"?>

<!DOCTYPE plist PUBLIC "-//Apple Computer//DTD PLIST 1.0//EN"["http://www.apple.com/DTDs/PropertyList-1.0.dtd"](http://www.apple.com/DTDs/PropertyList-1.0.dtd)>  $\epsilon$ splist version="1.0">

 $<$ dict $>$ 

```
<key>BIBINPUTS</key>
      <string>~/Library/texmf/bibtex/bib</string>
      <key>BSTINPUTS</key>
      <string>~/Library/texmf/bibtex/bst</string>
      <key>DISPLAY</key>
      <string>:0.0</string>
      <key>LANG</key>
      <string>fr</string>
       <key>OUTPUT_CHARSET</key>
       <string>FR.iso8859-1</string>
      <key>LYX_LOCALEDIR</key>
      <string>/Applications/LyX.app/Contents/Resources/locale</string>
\langledict>
```
</plist>

#### 3. sauvegardez le fichier sous le nom "environment.plist" sur le bureau

"Textedit" va refuser cette extension. Commencez donc par accepter "utiliser les 2" puis sélectionnez le fichier et effacez la deuxième extension de son nom ("environment.plist.rtf " deviendra ainsi "environment.plist").

Bien. Maintenant, glissez le fichier dans le dossier "/.MacOSX" de tout à l'heure. Il ne vous reste plus qu'à vous déloguer (fermer votre session, un simple changement d'utilisateur ne suffisant pas) puis à vous loguer à nouveau. Désormais, les menus devraient apparaître en français par défaut. Dans le cas contraire, reprenez les étapes ci-dessus.

## **IV. Ajouter un dictionnaire**

L'ajout d'un dictionnaire se fait en deux temps. Placer le dossier du dictionnaire au bon endroit puis faire un lien depuis LyX vers ce dossier. Une fois le dictionnaire ajouté, vous n'aurez plus aucune raison de revenir à votre ancien traitement de texte!

#### **A. Importer le dictionnaire**

Rassurez-vous, le plus dur est fait. Pour ajouter le dictionnaire de votre choix, commencez par le décompresser sur le bureau, puis

- 1. ouvrez le Finder
- 2. accédez au disque dur ("Macintosh HD" si vous ne l'avez pas renommé)
- 3. ouvrez le dossier "bibliothèque"
- 4. ouvrez le dossier "application support"
- 5. ouvrez le dossier "cocoAspell" (si vous ne voyez pas le dossier, c'est que vous n'avez pas
- installé CocoAspell. Au travail!)
- 6. copiez-y le dossier de votre dictionnaire ("aspell-fr-0.50-3" par exemple)

#### **B. Lier le dictionnaire à LyX**

Il ne vous reste plus qu'à indiquer à LyX où trouver le dictionnaire. Pour ce faire,

- 1. ouvrez Lyx
- 2. ouvrez les préférences (via le menu "LyX" ou via le raccourci "command+,")
- 3. sous "options de langue", dans "correcteur orthographique", repérez le champ intitulé "Utilisez une autre langue".

4. glissez-déposez le fichier correspondant à votre langue (situé dans le dossier de votre dictionnaire) directement dans le champ

5. supprimez les éventuels espaces contenus (désormais notés " %20") du champ ainsi que le "file:///" initial. Ainsi par exemple,

file:///Library/Application%20Support/cocoAspell/aspell-fr-0.50-3/fr\_CH-40.multi" deviendra "/Library/Application Support/cocoAspell/aspell-fr-0.50-3/fr\_CH-40.multi").

## **V. Utiliser LyX**

Voilà, votre LyX est désormais "localisé". Vous n'avez plus qu'à apprendre à l'utiliser. Prenez le temps de consulter le menu "aide" du logiciel et surtout, parlez-en autour de vous!

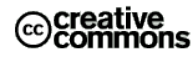

Publié par **Isaac Pante** sous licence Creative Commons By-NonCommercial-ShareAlike <http://creativecommons.org/licenses/by-nc-sa/2.0/>

## **RESSOURCES**

#### **LYX EN GENERAL**

Le [site officiel](http://www.lyx.org/) de LyX. Votre portail vers les diverses mailing lists et autres informations liées au projet LyX.

#### **LYX SUR MAC**

Une *page* contenant toute les informations qui vous font défaut au sujet de l'interaction entre LyX et Mac OS X.

#### **JABREF**

Un petit logiciel qui vous facilitera la création et la gestion des entrées bibliographiques. Informations et téléchargements [ici.](http://jabref.sourceforge.net/)